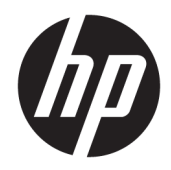

## 管理員指南

HP ThinPro PC Converter Deployment Tool

© Copyright 2019 HP Development Company, L.P.

Windows 是 Microsoft Corporation 在美國 和/或其他國家/地區的註冊商標或商 標。

此為機密電腦軟體。持有、使用或複製 均需要 HP 的有效授權。在依循 FAR 12.211 和 FAR 12.212 相關條款的情況 下,「商業電腦軟體」、「電腦軟體文 件」和「商業項目技術資料」皆依據適 用的廠商標準商業授權合約授權給美國 政府使用。

本文件包含的資訊可能有所變更,恕不 另行通知。HP 產品與服務的保固僅列 於產品及服務隨附的明確保固聲明中。 本文件的任何部份都不可構成任何額外 的保固。HP 不負責本文件在技術上或 編輯上的錯誤或疏失。

第一版:2019 年 4 月

文件編號:L62611-AB1

#### **開放原始碼軟體**

本產品包括採用開放原始碼軟體授權

(如 GNU General Public License、GNU Lesser General Public License 或其他開放 原始碼授權)授權的軟體。HP 有權利 (或全權) 選擇採用適用的開放原始碼 軟體授權為此類軟體提供原始程式碼, 可透過下列位置取得軟體的原始程式 碼:[ftp://ftp.hp.com/pub/tcdebian/](ftp://ftp.hp.com/pub/tcdebian/ThinProPCConverterDT/OpenSources) [ThinProPCConverterDT/OpenSources](ftp://ftp.hp.com/pub/tcdebian/ThinProPCConverterDT/OpenSources) 。

#### <span id="page-2-0"></span>**使用者輸入語法金鑰**

您必須在使用者介面中輸入的文字以固定間距字型表示。

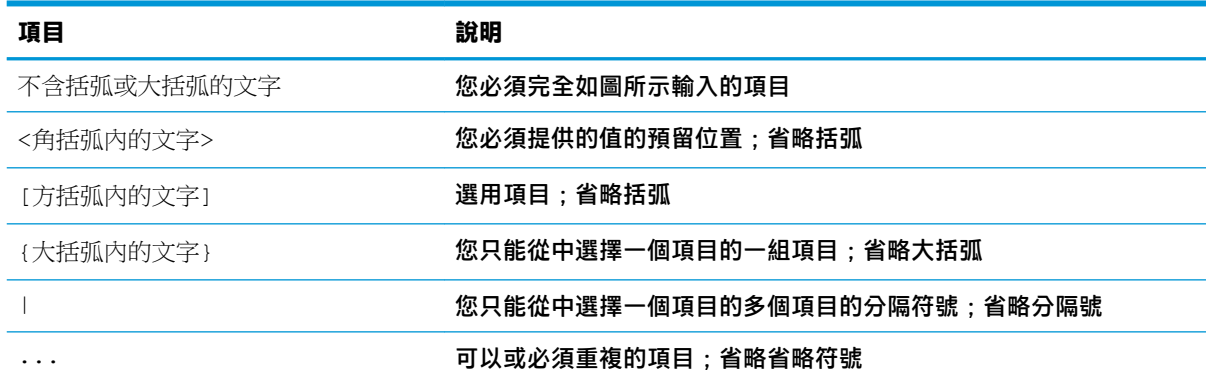

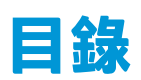

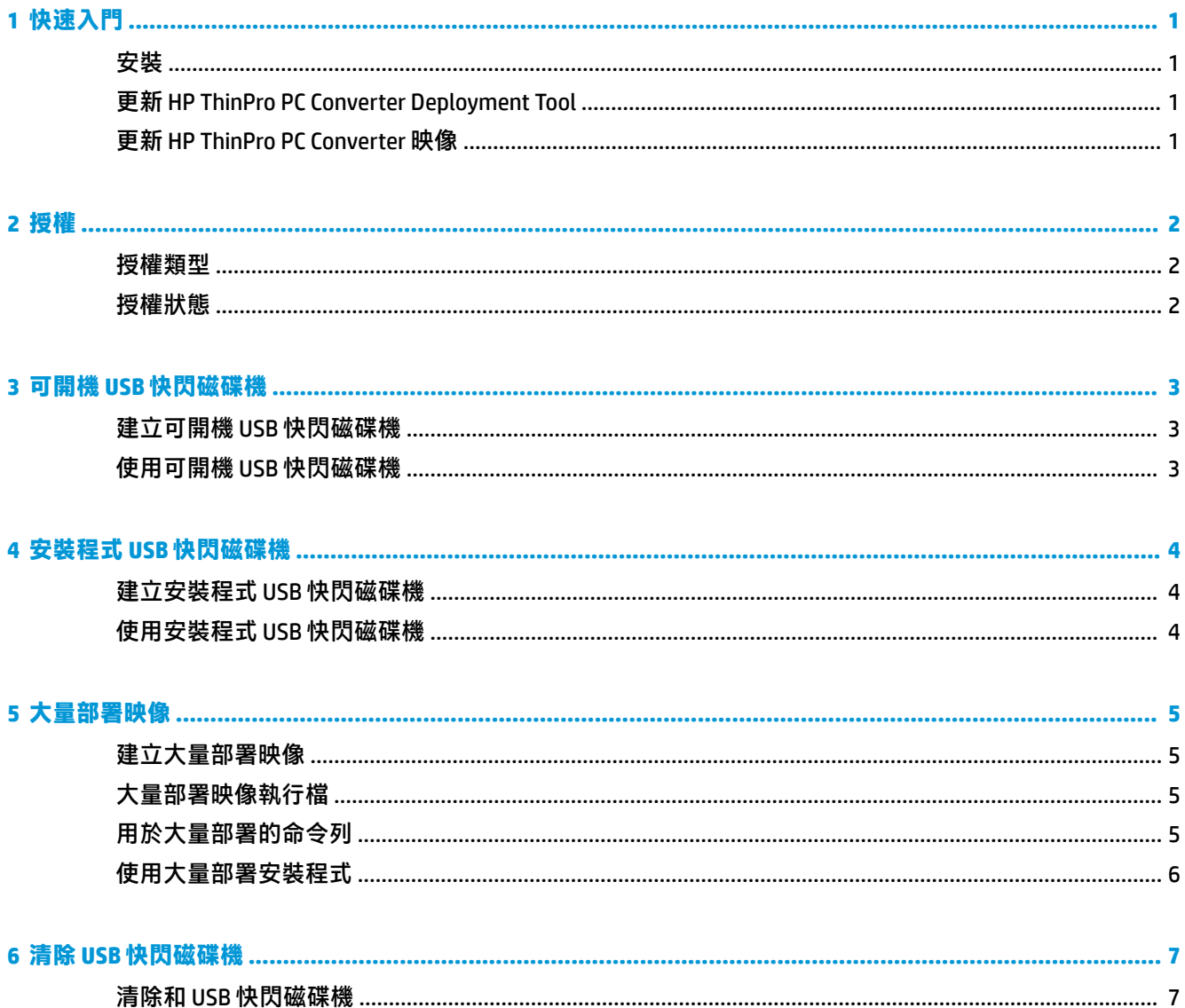

# <span id="page-6-0"></span>**1 快速入門**

HP ThinPro PC Converter Deployment Tool 允許管理員在現今最先進的電腦上執行或安裝 HP ThinPro PC Converter 映像。

### **安裝**

HP ThinPro PC Converter Deployment Tool 是以 . msi Windows® 安裝程式套件方式提供,您可將其安裝在 採用 .NET Framework 4.5 且執行 Windows 7 或更新版本的 Windows 系統上。這是可同時在 32 位元或 64 位元 Windows 系統上執行的 32 位元應用程式。

若要安裝:

**▲** 對 HPThinProPCConvertorDT.msi 檔案按兩下以開啟安裝精靈,接著依照畫面上的指示繼續 執行。

### **更新 HP ThinPro PC Converter Deployment Tool**

當 HP ThinPro PC Converter Deployment Tool 啟動時, 其會嘗試與 HP 更新伺服器建立 HTTP 連線, 藉此獲 取 HP ThinPro PC Converter Deployment Tool 更新的相關資訊, 以及 HP ThinPro PC Converter 映像最新版 本的相關資訊。在歡迎畫面中,如有較新版本的 HP ThinPro PC Converter Deployment Tool 可用,新軟體 對話方塊隨即出現。若要更新,請選取**安裝**。

### **更新 HP ThinPro PC Converter 映像**

您可以下載使用**可開機 USB 快閃磁碟機**、**安裝程式 USB 快閃磁碟機**,以及**大量部署映像**等選項的最新 版本 HP ThinPro PC Converter 映像。如果符合下列條件,便會在這些選項中顯示**下載**按鈕:

- HP ThinPro PC Converter Deployment Tool 可與更新伺服器建立 HTTP 連線,以及獲取 HP ThinPro PC Converter 最新映像的相關資訊。
- 在 HP ThinPro PC Converter 安裝檔案路徑的 /Image 資料夾中並無最新版本的 HP ThinPro PC Converter 映像存在,或是您使用瀏覽按鈕所選取的資料夾中找不到現有映像。

### <span id="page-7-0"></span>**2 授權**

當 HP ThinPro PC Converter Deployment Tool 開啟時,歡迎畫面便會收集授權檔。歡迎畫面的**授權**方塊會 顯示可用的授權檔。若要搜尋額外的授權檔,請選取**瀏覽**。在找到必要的授權檔後,選取**下一步**。

 $\widetilde{\boxdot}^s$  <mark>附註</mark>:您在此指定的授權,將於後續步驟中整合至部署映像中。授權檔將包含在 HP ThinPro PC Converter Deployment Tool 所建立的 USB 快閃磁碟機中,並會安裝至執行附有 HP ThinPro PC Converter 之 HP ThinPro 的目標系統上。

#### **授權類型**

有三種類型的 HP ThinPro 授權檔:

- **裝置授權:**此授權是可搭配特定版本 HP ThinPro PC Converter 使用的永久授權。裝置授權可支援 HP ThinPro PC Converter Deployment Tool 的完整功能,但並未准許 HP ThinPro PC Converter 映像的 軟體更新。
- **支援授權:**此授權為必須搭配裝置授權使用的有時效性授權。其可授予軟體更新的權限。必須將 此授權提供給 HP ThinPro PC Converter Deploy Tool,這樣才能將該授權複寫至將使用 HP ThinPro PC Converter 進行部署的電腦及 USB 快閃磁碟機。
- **試用授權:**此授權為供其自行使用的有時效性授權。試用授權支援 HP ThinPro PC Converter Deployment Tool 的**可開機 USB 快閃磁碟機、清除 USB 快閃磁碟機,**以及**大量部署安裝程式**等選 項。**安裝程式 USB 快閃磁碟機**選項不提供試用授權使用。

#### **授權狀態**

授權狀態會在**授權**方塊下顯示。

- **裝置 + 支援**:已同時提供有效的裝置和支援授權。支援授權未過期。
- **僅裝置**:已提供有效的裝置授權。支援更新不提供 USB 快閃磁碟機或已安裝的 HP ThinPro PC Converter 映像使用。
- **僅限支援**:已提供有效且未過期的支援授權。必須同時提供裝置授權。
- **試用**:已提供有效的試用授權。試用授權未過期,而且會顯示授權的剩餘天數。
- **無**:找不到可用的授權,可能是未提供任何授權檔、授權已過期,或是授權檔損毀。

### <span id="page-8-0"></span>**3 可開機 USB 快閃磁碟機**

此選項會重新製作可在大多數先進電腦上執行 HP ThinPro PC Converter,同時還能保留現有的作業系統 的 USB 快閃磁碟機映像。

### **建立可開機 USB 快閃磁碟機**

若要建立可開機 USB 快閃磁碟機:

- **1.** 選取**可開機 USB 快閃磁碟機**。
- **2.** 選取**瀏覽**來尋找 ThinPro 映像。
- **3.** 從 **USB 快閃磁碟機**清單中選取 USB 快閃磁碟機。
- **4.** 選取**建立**。
- **5.** 對話方塊隨即顯示以確認即將格式化 USB 快閃磁碟機。USB 快閃磁碟機上所包含的全部資料均將 遺失,包括與指示磁碟機代號位於同一實體 USB 快閃磁碟機上的其他分割區。選取**格式化**以繼 續。
- **6.** 對話方塊會在可開機 USB 快閃磁碟機建立完畢時顯示。選取**結束**即可結束程式。

### **使用可開機 USB 快閃磁碟機**

若要使用 HP ThinPro PC Converter 映像開機:

- ▲ 將 USB 快閃磁碟機連接至目標電腦,接著重新啟動該電腦。
- **附註:**部分電腦依預設不會從 USB 快閃磁碟機開機。有可能需要修改目標電腦上的 BIOS 以支援從 USB 快閃磁碟機開機,或是在 BIOS 中變更開機順序,讓 USB 快閃磁碟機的順序優先於內部儲存裝置。如需 與進行變更相關的更多資訊,請參閱目標電腦所隨附的說明文件。

## <span id="page-9-0"></span>**4 安裝程式 USB 快閃磁碟機**

此選項會在 USB 快閃磁碟機上建立一個可用於 1:1 部署模式的映像,以便在大多數先進電腦上安裝 HP ThinPro PC Converter。安裝程式金鑰的運作方式與可開機 USB 快閃磁碟機金鑰相仿,然後再加上可將映 像安裝至目標系統的功能。

### **建立安裝程式 USB 快閃磁碟機**

若要建立安裝程式 USB 快閃磁碟機:

- **1.** 選取**安裝程式 USB 快閃磁碟機**。
- **2.** 請遵循位於第 3 [頁的建立可開機](#page-8-0) USB 快閃磁碟機中所概述的步驟 2 到 6 進行。

### **使用安裝程式 USB 快閃磁碟機**

在系統從安裝程式 USB 快閃磁碟機啟動至 HP ThinPro PC Converter 後, HP ThinPro PC Converter 便會提供 選項以供安裝該映像至目標系統。如需有關此程序的更多詳細資訊,請參閱《HP ThinPro 管理員指 南》。

 $\bar{\mathbb{B}}$  附註:若電腦硬體不符合最低需求或缺少所需的授權,便會停用安裝選項。

## <span id="page-10-0"></span>**5 大量部署映像**

此選項會建立可供管理工具部署的安裝程式執行檔,用於將作業系統轉換為 HP ThinPro。

### **建立大量部署映像**

若要建立大量部署映像:

- **1.** 選取**大量部署安裝程式**。
- **2.** 選取**瀏覽**按鈕來尋找 HP ThinPro PC Converter 映像檔。
- **3.** 在**目的地檔案**方塊中,選取**瀏覽**按鈕來選擇將儲存大量部署映像執行檔的資料夾路徑。
- **4.** 選取**建立**。
- **5.** 對話方塊會在大量部署映像建立完畢時顯示。選取**結束**即可結束程式。

### **大量部署映像執行檔**

大量部署安裝程式採用 Windows 執行檔格式。此執行檔為自動解壓縮 ZIP 檔案,其中包含:

- 用於建立大量部署映像的 HP ThinPro PC Converter Deployment Tool 版本程式。
- 提供的授權檔。
- 將會複製檔案至目標系統的映像工具。當系統重新啟動時,系統上的所有資料便會遺失,而且會 使用 HP ThinPro PC Converter 映像進行重新安裝。

### **用於大量部署的命令列**

 $\dddot{\Xi}$  附註:如需語法說明,請參閱位於第 iii [頁的使用者輸入語法金鑰](#page-2-0)

要讓 HP ThinPro PC Converter 映像寫入至執行該安裝程式的系統,就必須使用命令列引數。下表說明有 效的命令列選項。

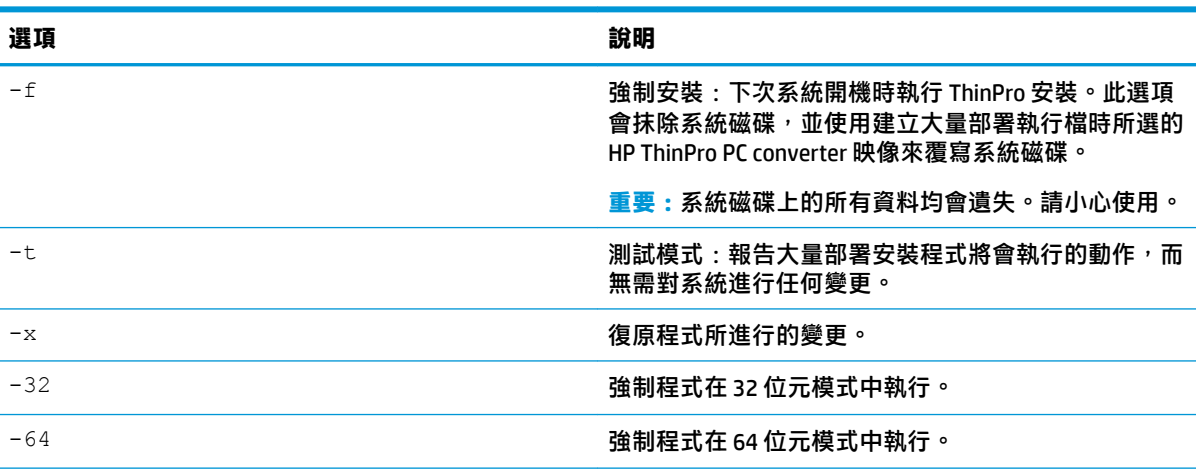

#### **表格 5-1 命令列引數及其說明**

#### <span id="page-11-0"></span>**表格 5-1 命令列引數及其說明 (續)**

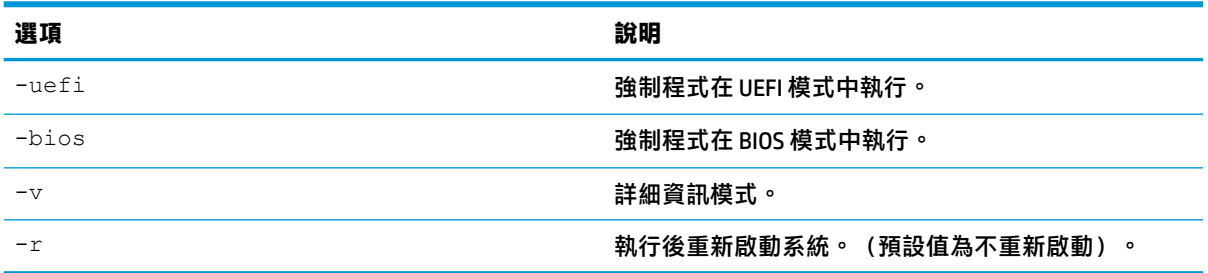

### **使用大量部署安裝程式**

大量部署安裝程式的一般使用案例如下:

- 1. 將大量部署安裝程式複製到目標系統,或是透過像是將檔案放在網路共享空間等其他方式,讓系 統可以使用該項目。
- 2. 以<HPThinProPC-MassDeploy-T7X71001.exe> -f -r **方式叫用安装程式,其中** <HPThinProPC-MassDeploy-T7X71001.exe>為安裝程式的檔案名稱。
- **3.** 接著安裝程式會解壓縮檔案並調整目標系統以便執行映像工具。然後該安裝程式會重新啟動以重 新安裝目標系統的映像,接著會再次重新啟動至 HP ThinPro PC Converter 映像。

若您不希望目標系統立即重新啟動,請於叫用大量部署安裝程式時省略 -r 引數。僅使用 -f 引數叫用 大量部署安裝程式,會複製檔案、調整開機載入器,但會等待手動重新啟動系統以執行安裝。等待  $top$ cmd.exe 處理序結束,然後再重新啟動系統。

## <span id="page-12-0"></span>**6 清除 USB 快閃磁碟機**

此選項會移除 USB 快閃磁碟機中的 HP ThinPro PC Converter 映像,然後將其還原為基本的資料儲存裝 置。

#### **清除和 USB 快閃磁碟機**

若要格式化 USB 快閃磁碟機:

- **1.** 選取**清除 USB 快閃磁碟機**。
- **2.** 請從**檔案系統類型**清單中選取一個選項。可用的選擇為 **FAT32** 和 **NTFS**。**FAT32** 為預設值,同樣也 是大多數 USB 快閃磁碟機所使用的檔案系統。
- **3.** 從 **USB 快閃磁碟機**清單中選取可用的磁碟機。
- **4.** 選取**建立**。
- **5.** 對話方塊隨即顯示以確認即將格式化 USB 快閃磁碟機。選取**格式化**以繼續。
- **6.** 對話方塊會在 USB 快閃磁碟機格式化完畢時顯示。選取**結束**即可結束程式。

 $\widetilde{\mathbb{B}}$  附註:部分作業系統無法使用 FAT32 檔案系統來建立大於 32 GB 的 USB 快閃磁碟機。若遇到此類情況, 系統會將 USB 快閃磁碟機建立為 32 GB 的單一分割區。若要修正此問題,請清除 USB 快閃磁碟機並使用 NTFS 檔案系統,或是在執行較新作業系統的電腦上再次進行 USB 快閃磁碟機的清除操作。